# **Cisco Webex Preparing for Classroom or Remote Teaching**

*Article: 563904589*

## **Webex Quick Start**

#### **How to start a meeting using the Cisco Webex Meeting Desktop App**

If you have the Cisco Webex Meetings Desktop App installed, you can quickly launch a meeting without the need to use a browser or logging into the St. John's University Cisco Webex Webpage.

1. On your Windows or Mac device, launch the Cisco Webex Desktop App

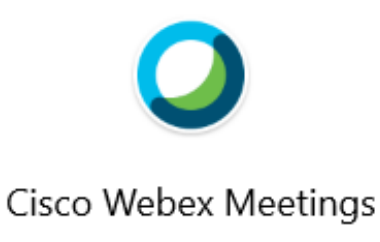

App

- 2. If you are not logged in, log in to the Webex Desktop App using your St. John's University email address and then logging in via Okta when prompted.
- 3. Once logged in you will see the **Cisco Webex Meetings** app which will show your name at the top, Personal Room URL as well as any scheduled upcoming meetings you may have.

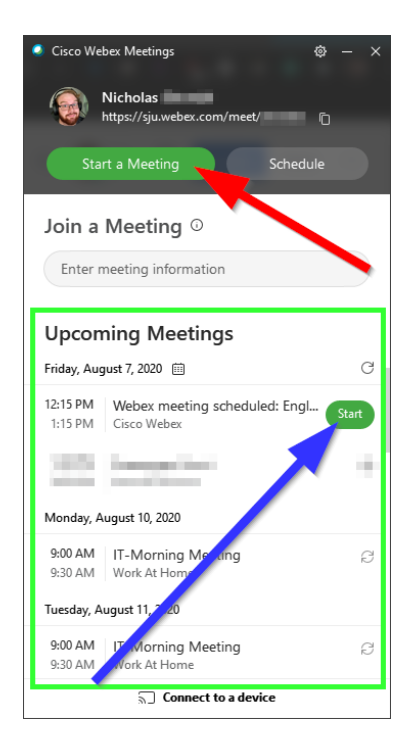

- 4. To launch a new meeting, click the **Start a Meeting** button (*red arrow above*) or to start a **Scheduled** meeting click the green **Start** button (*blue arrow above*) for the meeting in question in the **Upcoming Meetings** (*green box above*) section of the Desktop app.
- 5. Webex should now launch and you should see the following window.

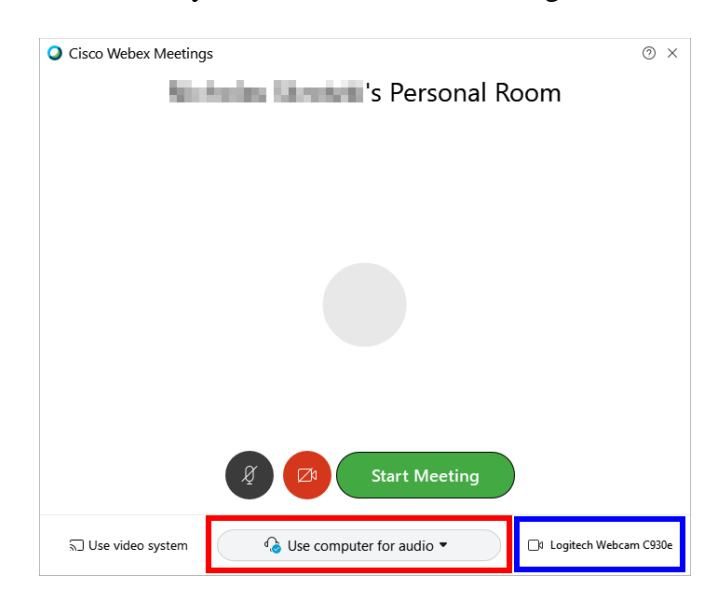

- 6. It is recommended that you **Use computer for audio** (*red box above*) which will use either the built-in speakers and microphone if your device supports it, or connected headphones and microphone.
- 7. When you have confirmed your Audio/Video settings, click outside of the settings box to close it, then click **Start Meeting** (*red arrow below*) to start the Meeting

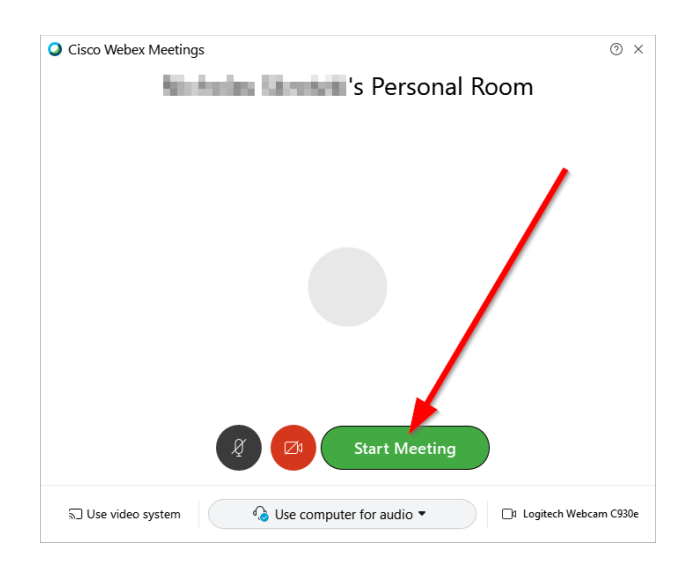

You can **Mute/Unmute** yourself by clicking the **Microphone Icon**

You can **Turn on/off** your camera by clicking the **Camera Icon**

### **How do I end a meeting?**

1. When it is time to end your meeting, inside the Webex Meetings app, near the bottom of the Webex window, you should see a row of buttons. Locate the red **X** button (*blue arrow below*).

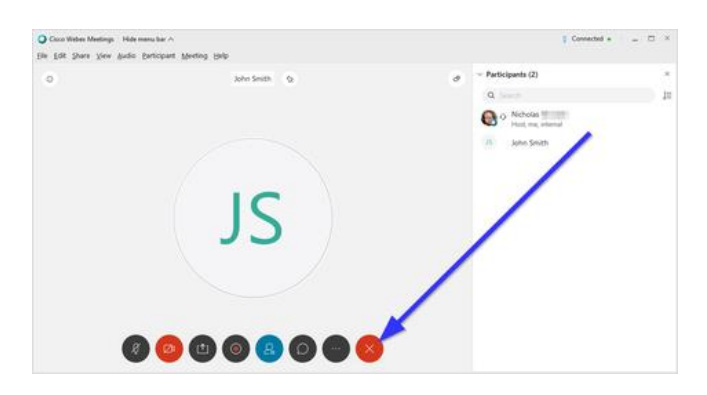

2. Clicking it as the Host will give you two options, **End Meeting** (*blue box below*) and **Leave Meeting** (*red box below*).

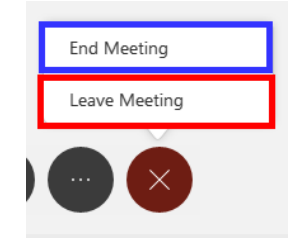

3. Click **End Meeting** (*blue box above*) and when prompted again, confirm by clicking **End Meeting** (*red arrow below*) again to end the meeting.

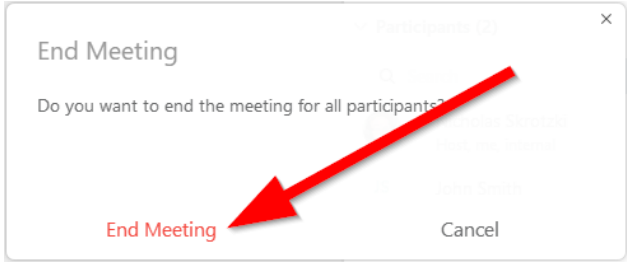

4. Webex Meetings window will close and all participants will get a notification saying the Meeting has ended.

#### **HOW DO I RECORD MY MEETING?**

To record you meeting please review this link:

<https://help.webex.com/en-us/n62735y/Record-a-Webex-Meeting>